TO:EPSON 愛用者

FROM:EPSON 客服中心

主題敘述:商用傳真複合機 Epson WorkForce Pro WF-7611, 掃描到外接的 USB 裝置,電腦突 然找不到連接路徑,如何找到。(電腦和印表機連線方式是以網路為主,系統是 Windows 8.1 為例)

步驟 1、先從面板上執行掃描功能(掃描到記憶體裝置),確認掃描是否有成功,掃描成功會出 現檔案以儲存等畫面,如下圖

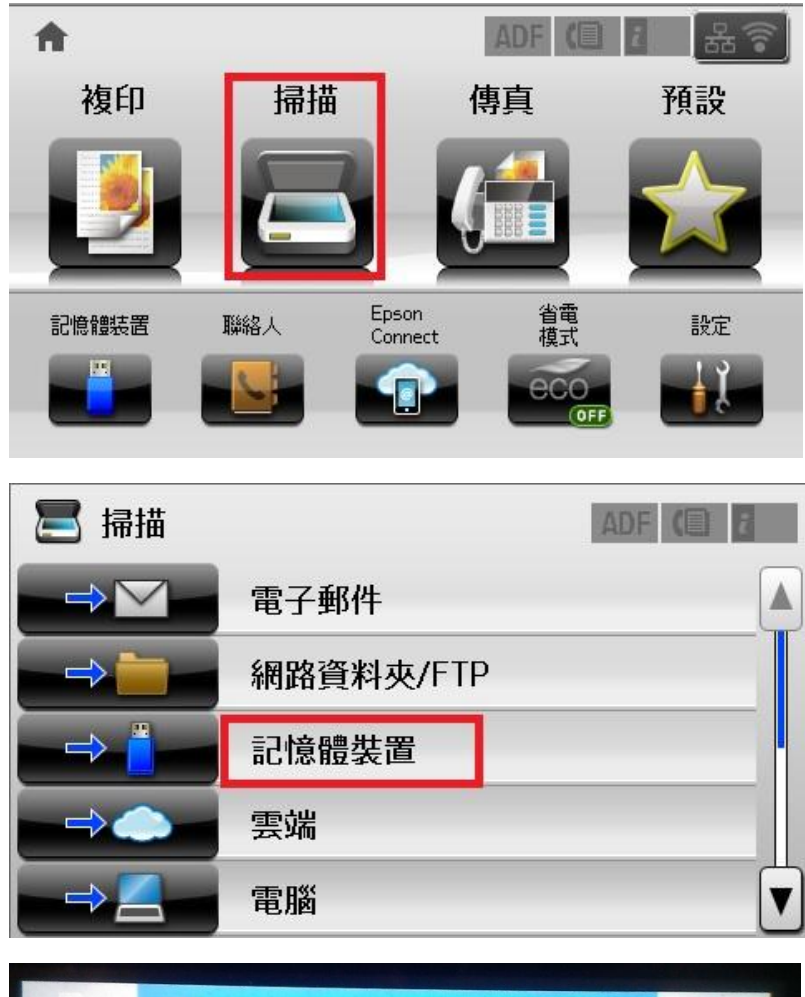

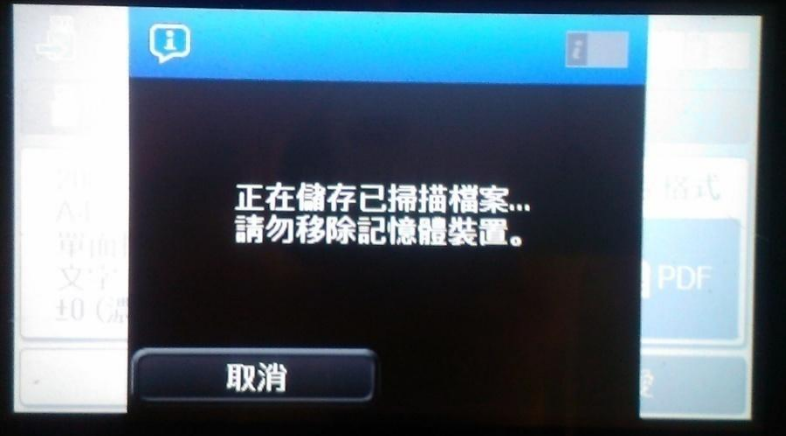

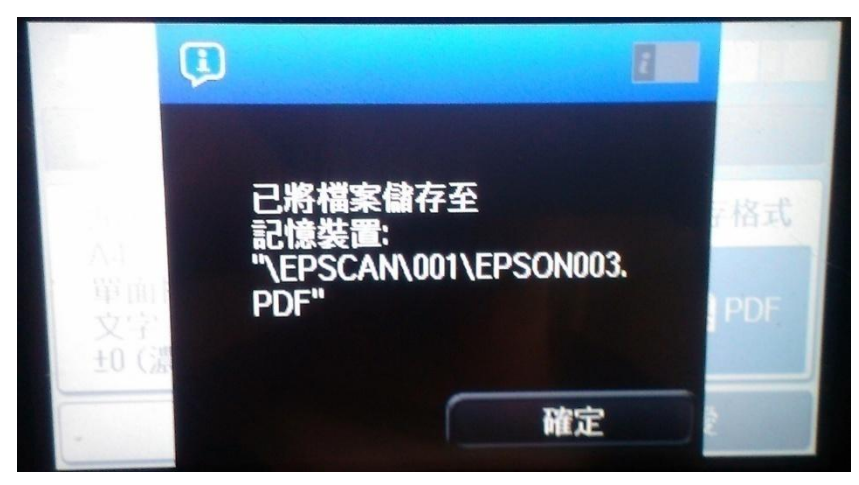

步驟 2、確認從機器掃描到 USB 成功後,因從電腦的相關路徑不見無法查看,此時先確認印 表機 IP 位置,從『設定』進入,選擇『網路狀態』, 再選擇『WIFI/網路狀態』查看,如下圖。

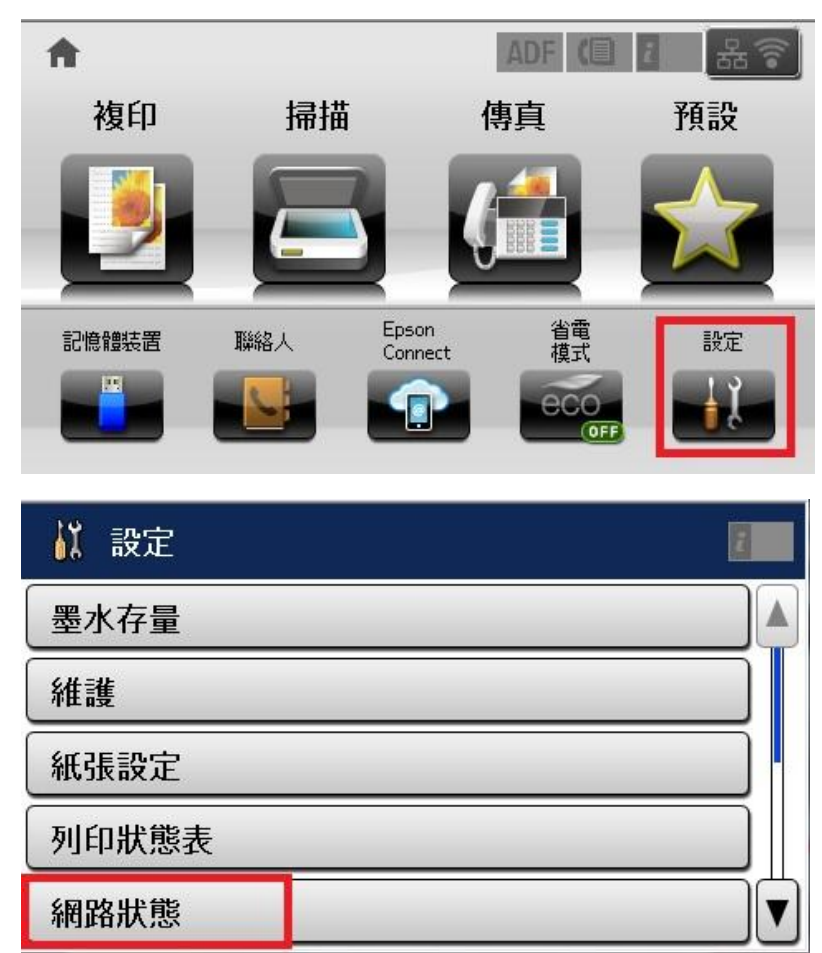

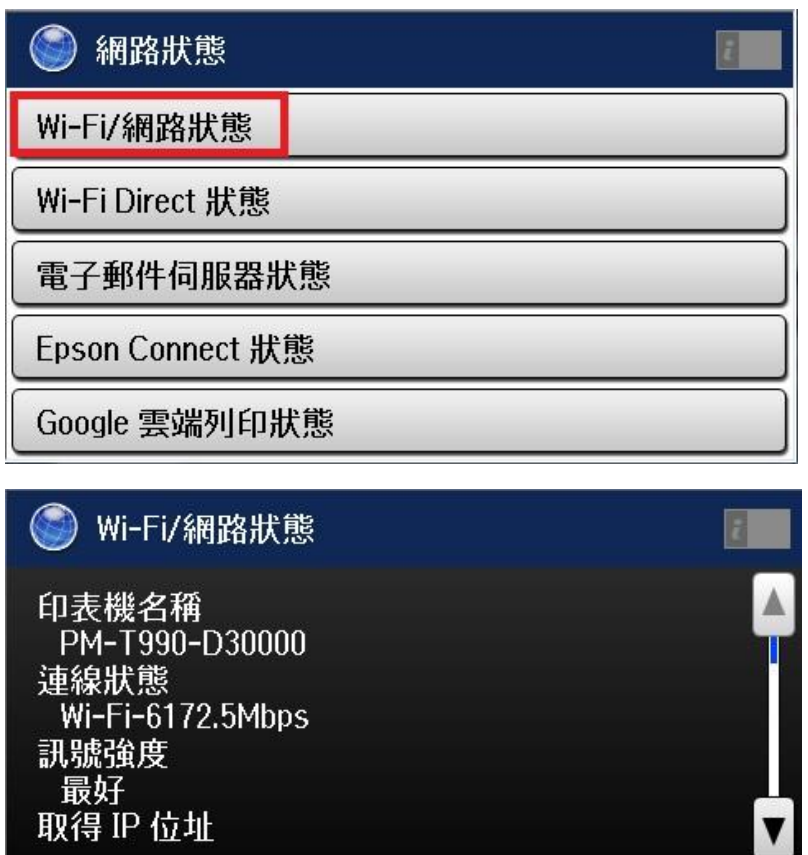

列印

確定

 $\overline{\mathbf{v}}$ 

步驟 3、確認到印表機 IP 位置後,在 Windows8.1 系統下,請按下 | | | | | | | | | 切換到傳統 WIN7 桌面後,再點選桌面上『本機』選項並開啟,如下圖。

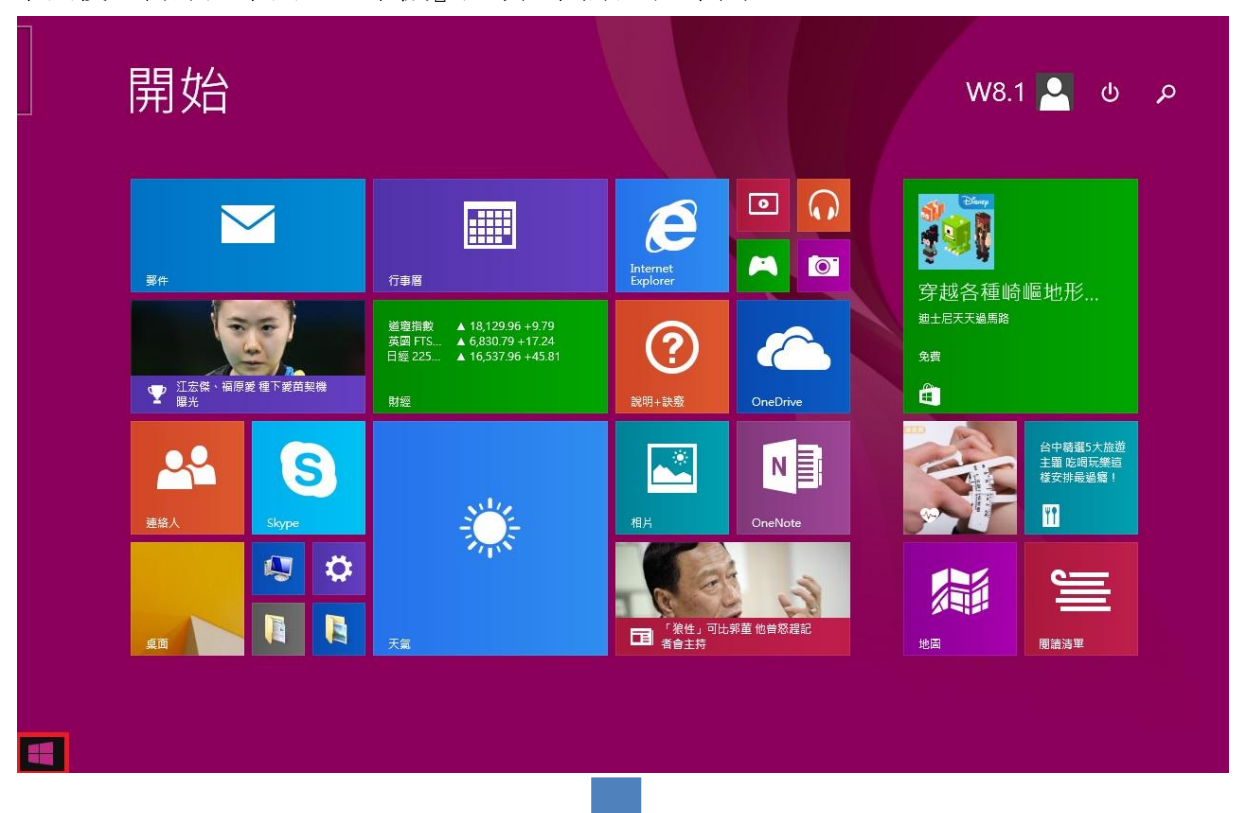

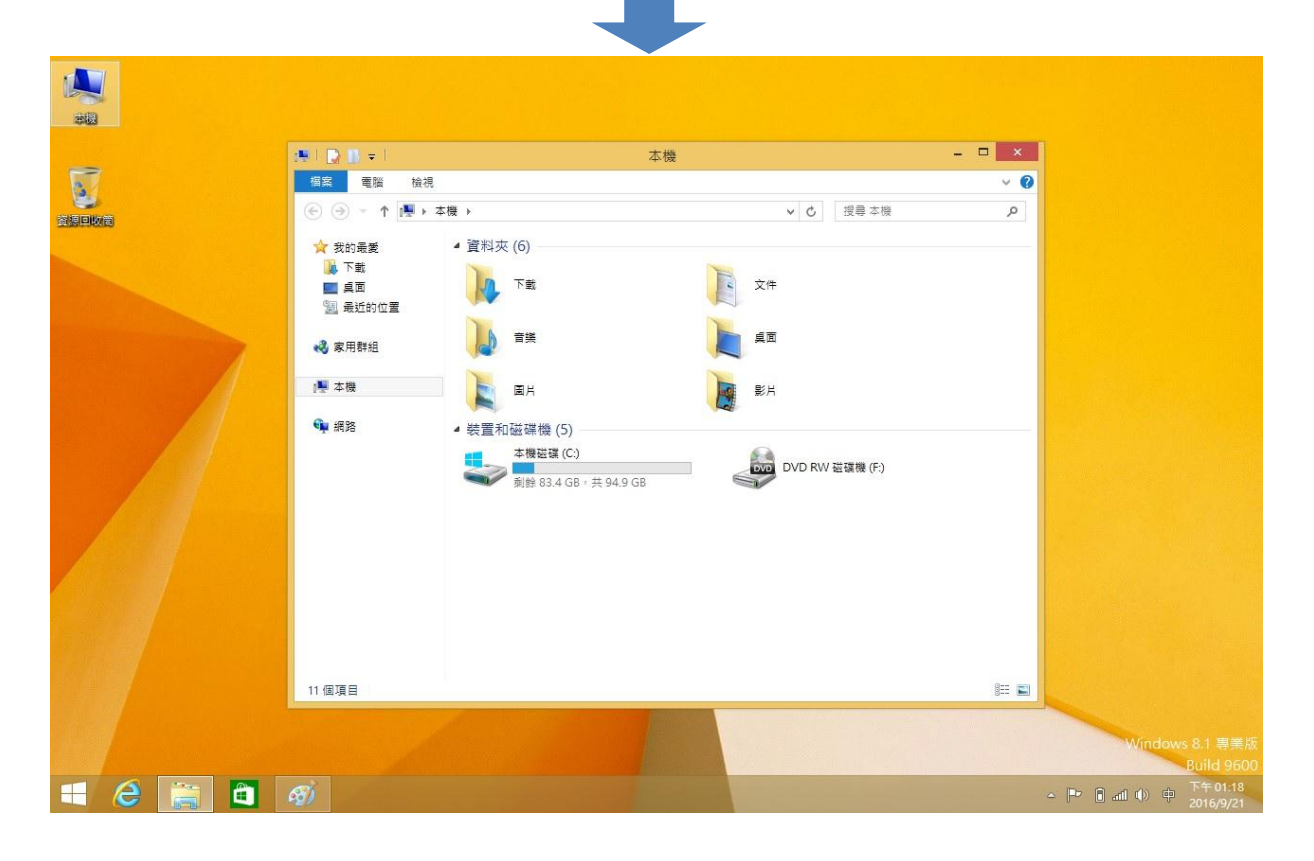

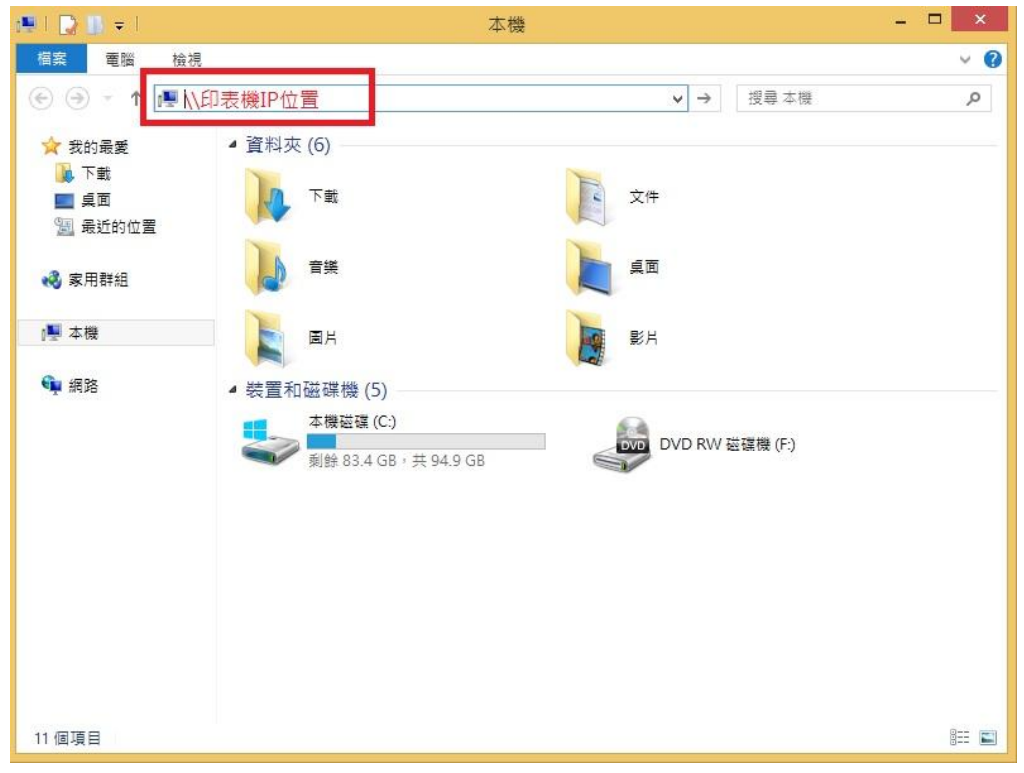

步驟 4、請再路徑部分輸入\\印表機 IP 位置,再按下 ENTER 進入,如下圖。

步驟 5、進入後會看到印表機共用的資料內容,如下圖。

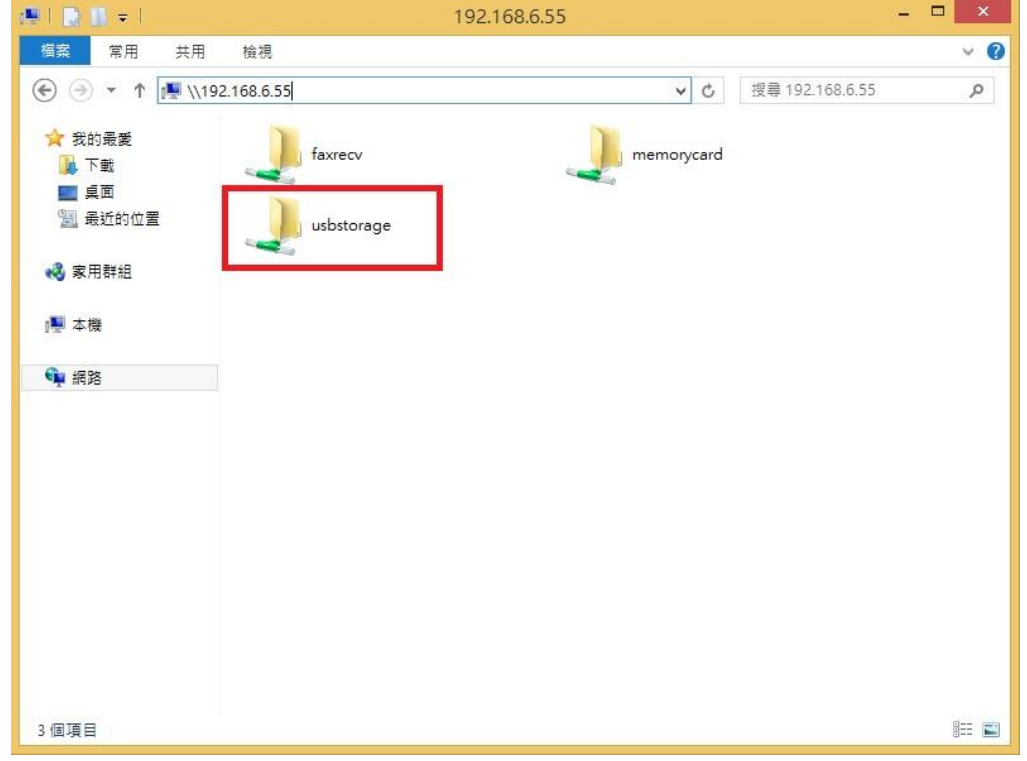

步驟 6、後續請再將 usbstorage 裝置,移到您的桌面上建立捷徑即可。(掃描的檔案存在 usbstorage 中)